# 2. Aufizee **Richtig einsteigen:** Excel VBA-Programmierung

# Für Excel 2007 bis 2016

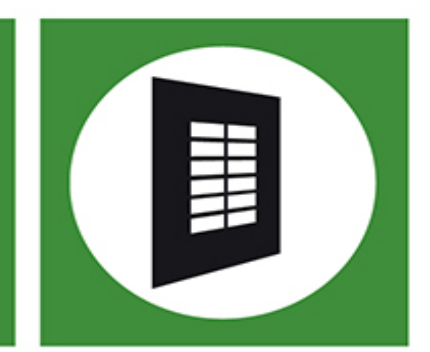

**Bernd Held** 

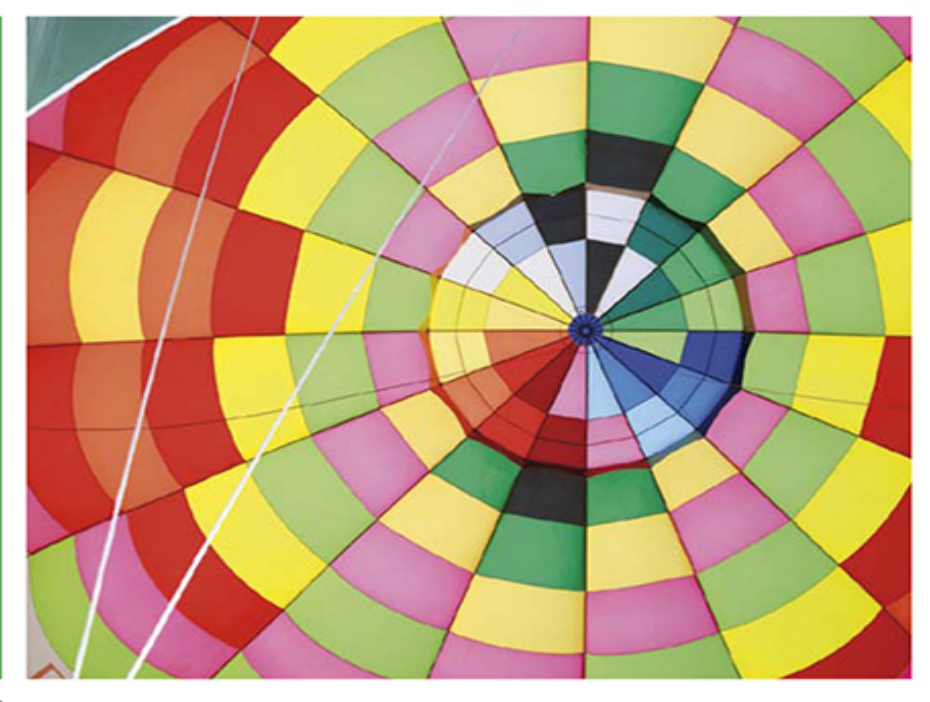

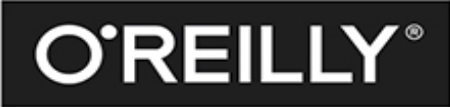

# **Richtig einsteigen: Excel VBA-Programmierung**

### **– Für Microsoft Excel 2007 bis 2016**

Bernd Held

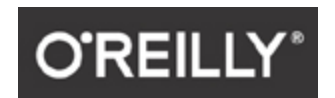

#### Bernd Held

Lektorat: Ariane Hesse Korrektorat: Sibylle Feldmann Satz: Gerhard Alfes, [www.mediaservice.tv](http://www.mediaservice.tv/) Herstellung: Susanne Bröckelmann Umschlaggestaltung: Michael Oréal, [www.oreal.de](http://www.oreal.de/) unter Verwendung eines Fotos von [francescodemarco/Fotolia.com](http://francescodemarco/Fotolia.com) Druck und Bindung: M.P. Media-Print Informationstechnologie GmbH, [www.mediaprint-druckerei.de](http://www.mediaprint-druckerei.de/)

Bibliografische Information der Deutschen Nationalbibliothek Die Deutsche Nationalbibliothek verzeichnet diese Publikation in der Deutschen Nationalbibliografie; detaillierte bibliografische Daten sind im Internet über [http://dnb.d-nb.de](http://dnb.d-nb.de/) abrufbar.

ISBN: Print 978-3-96009-003-8 PDF 978-3-96010-027-0 epub 978-3-96010-028-7 mobi 978-3-96010-029-4

1. Auflage 2016

Dieses Buch erscheint in Kooperation mit O'Reilly Media, Inc. unter dem Imprint »O'REILLY«. O'REILLY ist ein Markenzeichen und eine eingetragene Marke von O'Reilly Media, Inc. und wird mit Einwilligung des Eigentümers verwendet.

Copyright © 2016 dpunkt.verlag GmbH Wieblinger Weg 17 69123 Heidelberg

Die vorliegende Publikation ist urheberrechtlich geschützt. Alle Rechte vorbehalten. Die Verwendung der Texte und Abbildungen, auch auszugsweise, ist ohne die schriftliche Zustimmung des Verlags urheberrechtswidrig und daher strafbar. Dies gilt insbesondere für die Vervielfältigung, Übersetzung oder die Verwendung in elektronischen Systemen.

Es wird darauf hingewiesen, dass die im Buch verwendeten Soft- und Hardware-Bezeichnungen sowie Markennamen und Produktbezeichnungen der jeweiligen Firmen im Allgemeinen warenzeichen-, marken- oder patentrechtlichem Schutz unterliegen.

Die Informationen in diesem Buch wurden mit größter Sorgfalt erarbeitet. Dennoch können Fehler nicht vollständig ausgeschlossen werden. Verlag, Autoren und Übersetzer übernehmen keine juristische Verantwortung oder irgendeine Haftung für eventuell verbliebene Fehler und deren Folgen.

5 4 3 2 1 0

# **Inhalt**

#### [Einleitung](#page-11-0)

[Wie dieses Buch aufgebaut ist](#page-11-1) [Download der Beispieldateien](#page-12-0) [Die Icons](#page-12-1) [Unterstützung für dieses Buch](#page-13-0) [Über den Autor](#page-13-1)

#### [1 Die Entwicklungsumgebung von Excel](#page-15-0)

[Excel für die Programmierung vorbereiten](#page-15-1) [Die Sicherheitsstufe heruntersetzen](#page-15-2) [Das Werkzeug Entwicklertools einblenden](#page-17-0) [Die Entwicklungsumgebung kennenlernen](#page-19-0) [Die Entwicklungsumgebung aufrufen](#page-19-1) [Der Projekt-Explorer](#page-20-0) [Das Eigenschaftenfenster](#page-21-0) [Das Codefenster](#page-29-0) Das Direktfenster – die Testhilfe Der Objektkatalog – das Nachschlagewerk Der Makrorekorder – zu Beginn eine gute Hilfe Die ersten Makros und deren Handhabung Wert in eine Zelle einer Tabelle schreiben Eine Meldung am Bildschirm ausgeben Mehrzeilige Meldung am Bildschirm ausgeben Eine Eingabe vom Anwender verlangen Einen individuellen Tabellenkopf erstellen Die wichtigsten Tastenkombinationen

Variablen und Konstanten Variablen deklarieren Konstanten einsetzen Zusammenfassung Die Lernkontrolle

#### 2 Die wichtigsten Sprachelemente von Excel-VBA

Bedingungen erstellen und üben Die Anweisungen If/Then/Else einsetzen Die Anweisung Select Case einsetzen Schleifen erstellen und verstehen Die For...Next-Schleifen Die For Each...Next-Schleifen Die Schleife Do Until...Loop Die Schleife Do While...Loop Sonstige Sprachelemente Die Struktur With Zusammenfassung Lernkontrolle

3 Das Objekt Range (Zellen und Bereiche programmieren) Zellen und Bereiche formatieren Zahlenformat und Schriftschnitt festlegen Zellenfarbe und Schriftfarbe festlegen Das Gitternetz und den Gesamtrahmen formatieren Daten in Zellen konvertieren Korrektur nach fehlerhaftem Datenimport Unerwünschte führende und nachgestellte Leerzeichen entfernen Bestimmte Zeichen in Zellen ersetzen/entfernen

Die Position des Minuszeichens umstellen Verwendete Datumsformate vereinheitlichen Daten in Zellen und Bereichen suchen Suche nach exakter Übereinstimmung Suche nach exakter Übereinstimmung (Schreibweise spielt keine Rolle) Suche auch in Teilen der Zelle (Schreibweise spielt keine Rolle) Daten anhand eines eindeutigen Schlüssels suchen Bereiche Zelle für Zelle verarbeiten Daten aus einem Bereich löschen Extremwerte in einem Bereich ermitteln und kennzeichnen Mehrere nicht zusammenhängende Bereiche verarbeiten Zusammenfassung Die Lernkontrolle

### 4 Das Objekt Worksheet (Tabellen programmieren) Tabellen dokumentieren, filtern und durchsuchen Tabelleninhaltsverzeichnis erstellen und verlinken Tabellen durchsuchen und dokumentieren Tabellen filtern mit einem Kriterium Tabellen filtern mit mehreren Kriterien Tabellen einrichten und schützen Bildlaufbereiche für Tabellen festlegen Bereiche in Tabellen sperren Tabellenschutz für eine Tabelle einstellen und zurücksetzen Alle Tabellen einer Mappe schützen Tabellenblätter anlegen, drucken und exportieren Tabellen anlegen und benennen Eine Tabelle drucken

Alle sichtbaren Tabellen einer Mappe ausdrucken Tabelle als PDF ausgeben Eine Tabelle exportieren Individuelle Kopf- und Fußzeilen erstellen Tabellen verstecken oder löschen Tabellen ein- und ausblenden Alle Tabellen bis auf eine ausblenden Tabellen löschen Zusammenfassung Die Lernkontrolle

### 5 Das Objekt Workbook (Arbeitsmappen programmieren) Arbeitsmappen abarbeiten und schließen Arbeitsmappe anlegen, verarbeiten, speichern und schließen Dokumenteigenschaften abfragen und auswerten Externe Verknüpfungen verarbeiten Externe Verknüpfungen ermitteln Verknüpfte Arbeitsmappen automatisch öffnen Externe Verknüpfungen entfernen Arbeitsmappe löschen Sicherheitskopie einer Arbeitsmappe erstellen Daten aus einer anderen Mappe synchronisieren Zusammenfassung Die Lernkontrolle

### 6 Standardfunktionen nutzen, eigene Funktionen schreiben

Die integrierten Tabellenfunktionen von Excel anzapfen Einen Bereich summieren Eine bedingte Summierung durchführen Extremwerte ermitteln

Leere Tabellen aus einer Arbeitsmappe entfernen Min- und Max-Wert in einem Bereich finden und einfärben Leere Zeilen aus einer Tabelle entfernen Eigene Funktionen schreiben Der Aufbau einer Funktion Aktuelle Arbeitsmappe ermitteln Funktionen testen Bestimmte Zeichen aus einer Zelle entfernen Kalenderwoche nach DIN ermitteln Die Existenz einer Tabelle prüfen Die Existenz einer Datei prüfen Die Existenz eines Verzeichnisses prüfen Funktionen im Funktionsassistenten einsehen Funktionen in eine andere Funktionskategorie hängen Zusammenfassung Die Lernkontrolle

#### 7 Die Ereignisprogrammierung in Excel

Die Arbeitsmappenereignisse Das Ereignis Workbook\_Open Das Ereignis Workbook\_BeforeClose Das Ereignis Workbook\_BeforeSave Das Ereignis Workbook\_NewSheet Das Ereignis WorkBook\_BeforePrint Die wichtigsten Ereignisse auf Arbeitsmappenebene Die Tabellenereignisse Das Ereignis Worksheet\_Change Das Ereignis Worksheet\_SelectionChange Das Ereignis Worksheet\_BeforeDoubleClick

Ü

Die wichtigsten Tabellenereignisse im Überblick Excel über Tastenkombinationen steuern Formelzellen in Festwertzellen wandeln Makros zeitgesteuert starten Excel nach einer bestimmten Zeit beenden Makro zu einer bestimmten Uhrzeit starten Zusammenfassung Die Lernkontrolle

#### 8 Die Dialogprogrammierung mit Excel

UserForms einfügen, beschreiben und anzeigen Die Eigenschaften einer UserForm festlegen Die wichtigsten Steuerelemente Das Steuerelement TextBox Das Steuerelement ComboBox Das Steuerelement ListBox Das Steuerelement CheckBox Das Steuerelement OptionButton Das Steuerelement Image Zusammenfassung Die Lernkontrolle

#### 9 Das Fehler-Handling

Die Laufzeitfehler von Excel Typische Stolperfallen bei der Programmierung Einen Laufzeitfehler abfangen Laufzeitfehler bereits im Voraus verhindern Zusammenfassung Die Lernkontrolle

#### 10 Fragen & Antworten

- Kapitel 1
- Kapitel 2
- Kapitel 3
- Kapitel 4
- Kapitel 5
- Kapitel 6
- Kapitel 7
- Kapitel 8
- Kapitel 9

### Index

# <span id="page-11-0"></span>**Einleitung**

# <span id="page-11-1"></span>**Wie dieses Buch aufgebaut ist**

Sie wollten schon immer einmal mit Makros arbeiten? Sie möchten noch tiefer in Excel einsteigen, um damit Abläufe zu automatisieren, zu sichern und zu optimieren?

Sie haben Freude daran, sich mit zukunftsträchtigen und wertvollen Techniken zu beschäftigen? Wenn ja, dann ist dieses Buch das Richtige für Sie!

Dieses Buch führt Sie Schritt für Schritt richtig in die VBA-Programmiersprache ein. Die Grundlage für dieses Buch ist ein dreitägiger VBA-Kurs, den ich seit über 10 Jahren fast jeden Monat in Vaihingen-Enz und an anderen Standorten in Deutschland durchführe.

Nach Durcharbeiten dieses Buchs werden Sie in der Lage sein, große Teile Ihrer täglichen Arbeit zu automatisieren und lästige Routinearbeiten über Makros erledigen zu lassen. Mit diesem Buch als Grundlage werden Sie viel Spaß daran haben, auf diesem Gebiet weiter zu machen. Da Excel in fast jeder Firma vertreten und Automatisierung beinahe immer notwendig ist, werden Sie sich durch Ihr neu erworbenes Know-how viele Freunde machen.

Lernen Sie zu Beginn des Buchs zunächst einmal Ihr Werkzeug kennen. Dabei erfahren Sie, wie Sie sich in der Entwicklungsumgebung von Excel zurechtfinden, und Sie werden erfolgreich Schleifen und Verzweigungen anwenden können. Danach lernen Sie die Programmierung der wirklich wichtigen Excel-Objekte (Zellen, Tabellen und Mappen) kennen. Erfahren Sie, welche Methoden und Eigenschaften dieser Objekte dringend gebraucht werden, um die wichtigsten Arbeiten automatisiert und schnell erledigen zu können.

Am Ende eines jeden Kapitels erwarten Sie Übungsaufgaben und Verständnisfragen, sodass Sie sicher sein können, den optimalen Nutzen

aus diesem Buch zu ziehen.

Die Beispiele, die im Buch vorgestellt werden, wurden mit der Excel-Version 2016 geschrieben. Alle hier vorgestellten Makros können aber genauso gut in allen Versionen ab Excel 2002 genutzt werden.

Sollten Sie Fragen oder Anregungen haben, dann scheuen Sie sich nicht, mich unter meiner Mailadresse

[info@held-office.de](mailto:info@held-office.de)

zu kontaktieren.

# <span id="page-12-0"></span>**Download der Beispieldateien**

Die für dieses Buch bereitgestellten Dateien können Sie sich unter folgender Adresse herunterladen:

[www.Held-office.de/Downloads/RichtigEinsteigen.zip](http://www.held-office.de/Downloads/RichtigEinsteigen.zip)

Sie finden sie auch direkt auf der Verlagsseite:

<http://downloads.oreilly.de/9783960090038>

# <span id="page-12-1"></span>**Die Icons**

Dieses Buch führt Sie in die VBA-Programmierung mit Excel ein. Schon nach kurzer Einarbeitungszeit werden Sie über das nötige Knowhow verfügen, um ansprechende Ergebnisse zu erzielen. Zugleich erwerben Sie das entsprechende Know-why, das heißt, Sie erfahren immer auch, warum etwas in einer bestimmten Weise funktioniert. Hin und wieder empfiehlt es sich für eine bessere Übersicht, bestimmte Informationen in eigenen Absätzen auszuzeichnen.

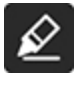

Der Textmarker weist Sie auf etwas hin, worauf Sie unbedingt achten sollten.

- Hier erfahren Sie, wie Sie etwas besonders einfach und 豪 elegant erledigen können.
- r.
- Absätze mit diesem Icon geben Ihnen wichtige Hintergrundinformationen und erklären, warum etwas in einer bestimmten Weise funktioniert.

# <span id="page-13-0"></span>**Unterstützung für dieses Buch**

Der Verlag hat auch von seiner Seite alles unternommen, um die Richtigkeit des Buchinhalts sicherzustellen. Etwaige Korrekturen und Änderungen finden Sie unter folgender Adresse:

<http://downloads.oreilly.de/9783960090038>

Kommentare, Fragen und Anregungen können Sie ebenfalls an den Verlag schicken. Wenden Sie sich dazu an [kommentar@oreilly.de](mailto:kommentar@oreilly.de)

Bitte beachten Sie, dass der Verlag keinen Support für Software-Produkte anbieten kann.

# <span id="page-13-1"></span>**Über den Autor**

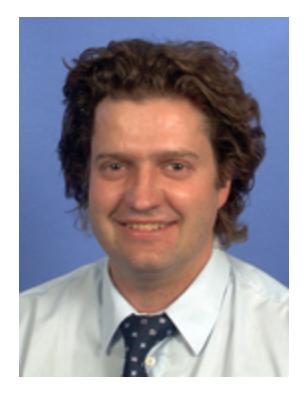

Mein Name ist Bernd Held. Ich wurde am 02.04.1969 geboren, bin verheiratet und Vater von zwei Kindern. Während meines Abiturs und in der Zeit danach war ich Leistungssportler, wurde unter anderem zwei Mal Deutscher Jugendmeister über 400 Meter Hürden und nahm an Europa- und Weltmeisterschaften teil. Nach meiner sportlichen Laufbahn habe ich mich ins Berufsleben gestürzt und mich auf die Themen Excel/Access, individuelle VBA-Schulungen/VBA-Kurse sowie VBA-Programmierung spezialisiert.

Von Haus aus bin ich gelernter Informatiker. Zunächst war ich zwei Jahre bei einer kleinen Softwarefirma in der Entwicklung und danach sechs Jahre bei T-Systems im Controlling beschäftigt. Dort war ich verantwortlich für das Berichtswesen, die Leistungsverrechnung, das Erstellen von betrieblichen Auswertungen und Wirtschaftlichkeitsrechnungen sowie für die Erstellung neuer Controlling-Tools auf Basis von Microsoft Office. Im Januar 2002 folgte dann der Schritt in die Selbstständigkeit.

Seit dieser Zeit konzentriere ich mich auf die Auftragsprogrammierung, die Unternehmensberatung sowie das Schreiben von Fachartikeln und Computerbüchern. Einige Bücher von mir wurden bereits ins Russische, Tschechische und Englische übersetzt. Weitere Aufgabengebiete sind das fachliche Überarbeiten von Computerbüchern sowie die Durchführung von VBASchulungen. Zu meinen Spezialgebieten zählen Excel, VBA-Programmierung und Access. Acht Jahre in Folge wurde ich als MVP (Most Valuable Professional) für den Bereich Excel von Microsoft ausgezeichnet.

Seit 2008 arbeite ich neben meinen drei Angestellten mit einem eigenen Team aus Experten erfolgreich zusammen. Wir führen in erster Linie Programmierprojekte und Schulungen durch, sind in der Beratung tätig und schreiben Bücher sowie Artikel für diverse Fachbuchverlage.

# <span id="page-15-0"></span>**Kapitel 1 Die Entwicklungsumgebung von Excel**

In diesem Kapitel: [Excel für die Programmierung vorbereiten](#page-15-1) [Die Entwicklungsumgebung kennenlernen](#page-19-0) Die ersten Makros und deren Handhabung Die wichtigsten Tastenkombinationen Variablen und Konstanten Zusammenfassung Die Lernkontrolle

# <span id="page-15-1"></span>**Excel für die Programmierung vorbereiten**

Bevor Sie richtig mit Excel-VBA einsteigen können, müssen Sie Microsoft Excel erst einmal für den Gebrauch der zukünftigen Makros einrichten.

# <span id="page-15-2"></span>**Die Sicherheitsstufe heruntersetzen**

Seit der Version Excel 2007 ist der Umgang mit Makros in Office etwas erschwert worden. Standardmäßig ist nach der Installation des Office-Pakets in Excel die höchste Sicherheitsstufe eingestellt. In dieser Einstellung sind die Nutzung und das Schreiben von Makros nicht möglich.

Bereiten Sie Excel für die zukünftigen Aufgaben einmalig wie folgt vor:

- 1. Starten Sie Microsoft Excel.
- 2. Klicken Sie im Menüband unter Datei auf den Befehl Optionen.
- 3. Im Dialog Excel-Optionen wählen Sie die Rubrik Trust Center aus.
- 4. Klicken Sie auf die Schaltfläche Einstellungen für das Trust Center.
- 5. Wählen Sie im Dialog Trust Center die Rubrik Makroeinstellungen aus.
- 6. Aktivieren Sie in den Makroeinstellungen die Option Alle Makros aktivieren.
- 7. Setzen Sie einen Haken in das Kontrollkästchen Zugriff auf das VBA-Projektmodell vertrauen.

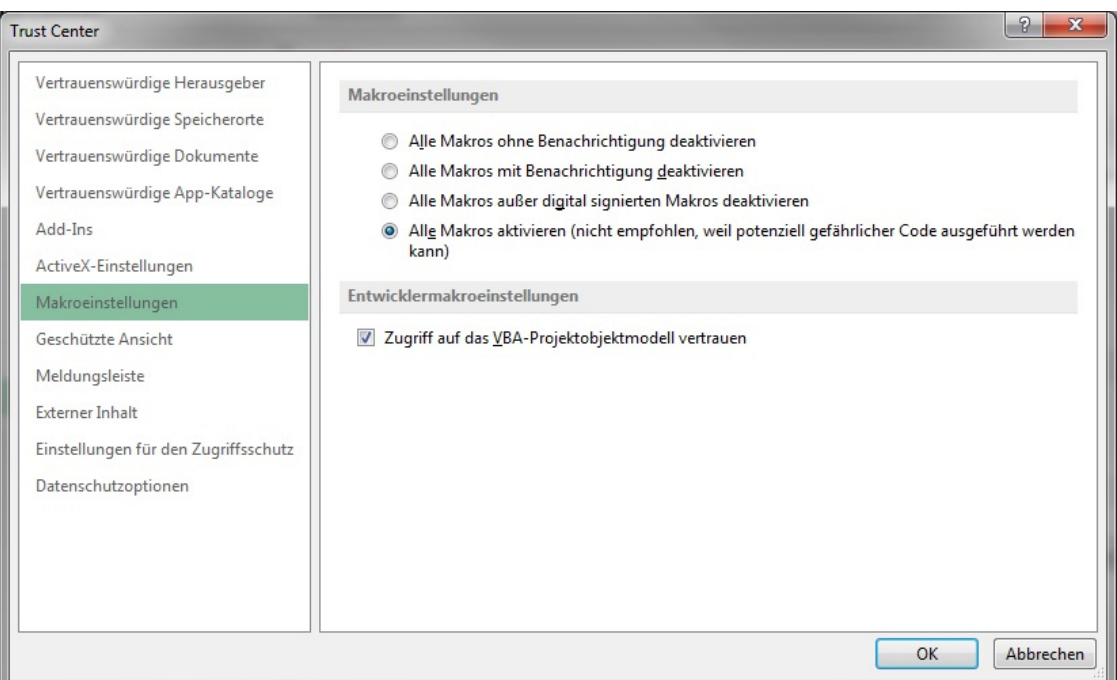

Abbildung 1.1: Die Makroeinstellungen anpassen und den Zugriff auf das VBA-Objektmodell erlauben.

8. Bestätigen Sie diese Einstellung, indem Sie die geöffneten Dialoge jeweils mit OK beenden.

Nachdem Sie diese Einstellungen vorgenommen haben, können Sie zukünftig mit Makros arbeiten, außerdem können Sie Dateien, die Makros enthalten, ebenfalls nutzen.

Der Haken im Trust Center bei Zugriff auf das VBAr (g Projektmodell vertrauen versetzt Sie in die Lage, zu einem späteren Zeitpunkt, wenn Sie schon etwas geübter im Umgang mit VBA sind, Makros zu schreiben, mit denen Sie beispielsweise Makros aus anderen Excel-Dateien ersetzen und bearbeiten können. Sie können aufgrund dieser Trust-Einstellung dann im Prinzip zur Laufzeit auf Makros zugreifen sowie ganze Programmteile austauschen und durch neue Makros ersetzen.

# <span id="page-17-0"></span>**Das Werkzeug Entwicklertools einblenden**

Um praktikabel mit Makros umgehen zu können, bietet Microsoft eine eigene Registerkarte für die Verwaltung und Programmierung von Makros in der Oberfläche von Excel an, die zunächst jedoch dem Standardanwender verborgen bleibt. Diese Registerkarte trägt den Namen Entwicklertools. Mithilfe der Werkzeuge auf dieser Registerkarte können Sie beispielsweise Schaltflächen in Tabellen einfügen und diesen Schaltflächen Makros zuweisen, um diese später mit einem Klick auf die Schaltfläche starten zu können. Des Weiteren beinhaltet dieser Werkzeugkasten die Möglichkeit, Makros mittels des Makrorekorders automatisch aufzuzeichnen.

Blenden Sie das Menüband Entwicklertools wie folgt ein:

1. Klicken Sie im Menüband unter Datei auf den Befehl Optionen.

- 2. Im Dialog Excel-Optionen wählen Sie die Rubrik Menüband anpassen aus.
- 3. Aktivieren Sie im Feld Hauptregisterkarten das Kontrollkästchen Entwicklertools.

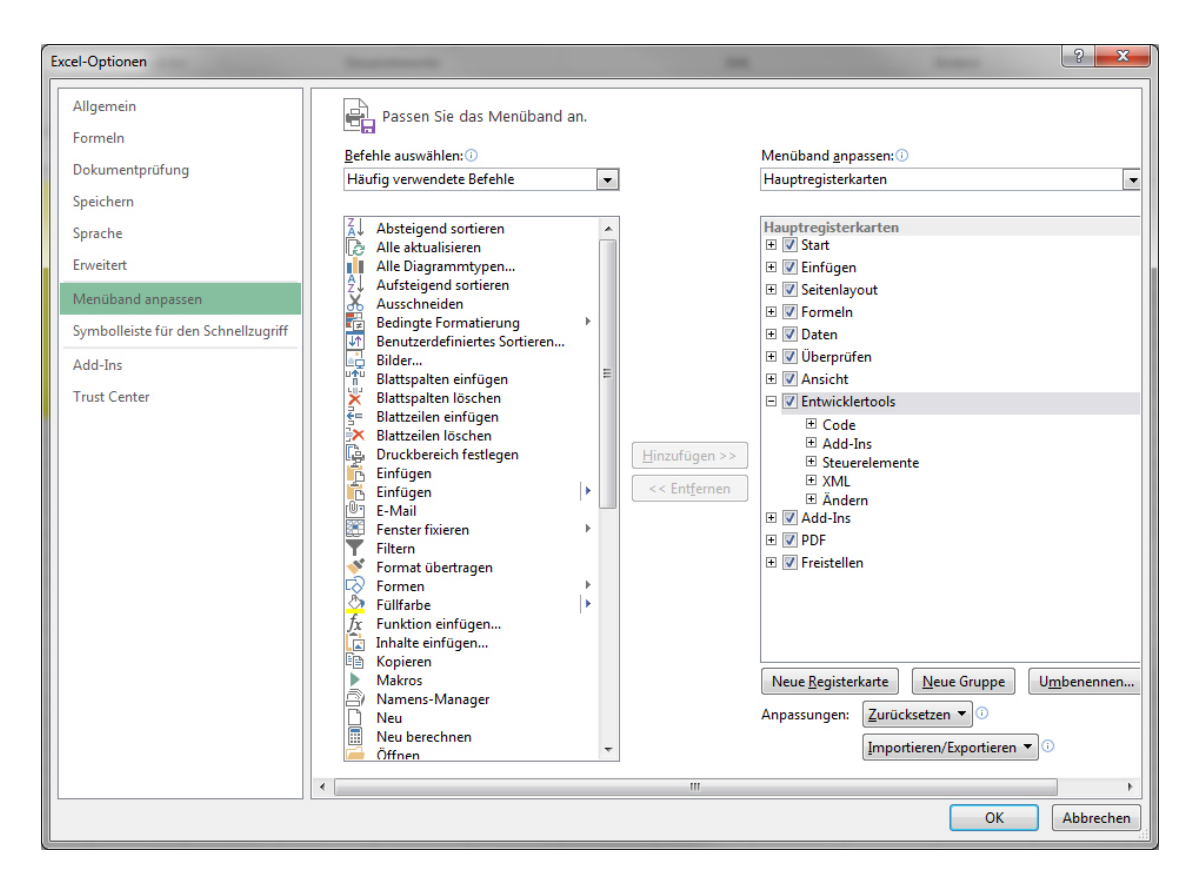

Abbildung 1.2: Das Werkzeug Entwicklertools einblenden.

4. Bestätigen Sie Ihre Einstellung mit einem Klick auf OK.

In der Excel-Oberfläche wird jetzt ein neues Menüband mit dem Namen Entwicklertools angeboten. Die wichtigsten Funktionen aus diesem Register werden auf den folgenden Seiten nach und nach beschrieben.

| 日                             | ० - ल                       | વિ          | ø                              | 歐                              | $\overline{\ast}$                                                          |                | Mappe1 - Excel (Test)                                                            |         |                                    |                                  |                                                       | 囨 | $\overline{\phantom{0}}$ | □                    | $\times$                 |
|-------------------------------|-----------------------------|-------------|--------------------------------|--------------------------------|----------------------------------------------------------------------------|----------------|----------------------------------------------------------------------------------|---------|------------------------------------|----------------------------------|-------------------------------------------------------|---|--------------------------|----------------------|--------------------------|
| Datei                         | <b>Start</b>                | Einfügen    |                                | Seitenlayout                   | Formeln                                                                    | Daten          | Überprüfen                                                                       | Ansicht | Entwicklertools                    |                                  | Q Sie wünschen                                        |   |                          | Anmelden Q Freigeben |                          |
| PS.<br>Visual Makros<br>Basic | E<br>---<br>$=$ r<br>眪<br>Ф | Add-<br>Ins | Æ<br>Excel-<br>Add-Ins Add-Ins | $\frac{1}{2}$ =<br>⊻∓ర<br>COM- | $\overline{\phantom{0}}$<br>- 19<br>Einfügen Entwurfsmodus<br>$\mathbf{v}$ | $\frac{1}{2}$  | $\left  \cdot \right $ Eigenschaften<br>Q: Code anzeigen<br>Dialogfeld ausführen |         | E<br>Quelle<br>Daten aktualisieren | <sup>14</sup> Erweiterungspakete | Eigenschaften zuordnen Eit Importieren<br>Exportieren |   |                          |                      |                          |
|                               | Code                        |             | Add-Ins                        |                                |                                                                            | Steuerelemente |                                                                                  |         |                                    | XML                              |                                                       |   |                          |                      | $+14$                    |
| $\overline{2}$<br>3<br>4      |                             |             |                                |                                |                                                                            |                |                                                                                  |         |                                    |                                  |                                                       |   |                          |                      |                          |
| 5 <sup>1</sup>                |                             |             |                                |                                |                                                                            |                |                                                                                  |         |                                    |                                  |                                                       |   |                          |                      | $\overline{\phantom{a}}$ |
|                               | $\cdots$                    | Tabelle1    | $^{\circledR}$                 |                                |                                                                            | ÷.             | $\blacktriangleleft$                                                             |         |                                    |                                  |                                                       |   |                          |                      | $\blacktriangleright$    |
| Bereit                        | 體                           |             |                                |                                |                                                                            |                |                                                                                  |         |                                    | 冊                                | 圓                                                     |   |                          |                      | 100 %                    |

Abbildung 1.3: Das Register Entwicklertools steht für die Bearbeitung und Verwaltung der Makros bereit.

# <span id="page-19-0"></span>**Die Entwicklungsumgebung kennenlernen**

Erfahren Sie auf den nächsten Seiten alles, was Sie von Beginn an brauchen, damit Sie Ihre Makros schnell und sicher erfassen, starten und testen können.

Die fertig ausgefüllte Arbeitsmappe Start.xlsm mit allen folgenden Beispielen können Sie unter dieser Adresse herunterladen: <http://downloads.oreilly.de/9783960090038>.

### <span id="page-19-1"></span>**Die Entwicklungsumgebung aufrufen**

Wagen Sie den ersten Sprung in die Entwicklungsumgebung von Excel, indem Sie im Register Entwicklertools den Befehl Visual Basic anklicken. Alternativ dazu können Sie sich die Tastenkombination merken, die Sie ebenfalls direkt in die Entwicklungsumgebung von Microsoft Excel bringt.

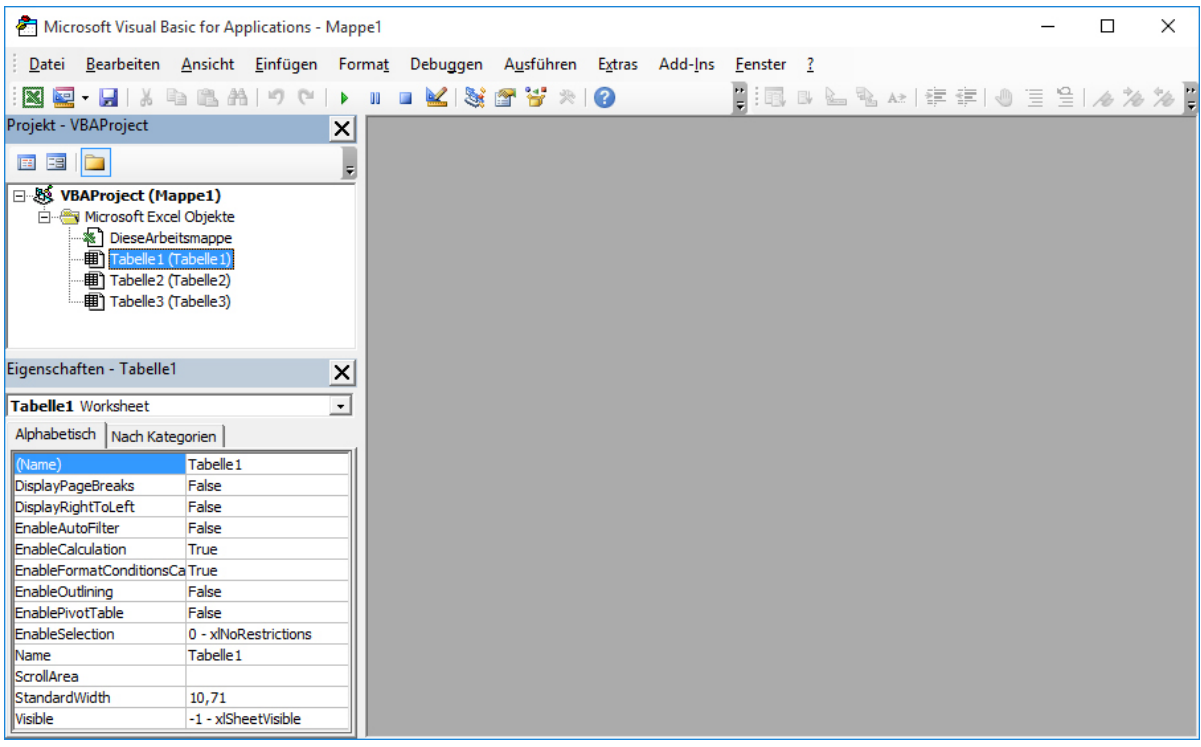

### Abbildung 1.4: Die Entwicklungsumgebung von Microsoft Excel.

Die Entwicklungsumgebung in Excel-VBA beinhaltet mehrere Fenster, über die Sie Makros einsehen, erfassen und testen können.

# <span id="page-20-0"></span>**Der Projekt-Explorer**

Standardmäßig oben links ist der sogenannte Projekt-Explorer zu finden. Sollte dieser Explorer nicht angezeigt werden, können Sie ihn über das Menü Ansicht und den Befehl Projekt-Explorer einblenden. Alternativ rufen Sie den Projekt-Explorer über die Tastenkombination  $[Strg] + [R]_{\text{auf}}$ .

Der Projekt-Explorer zeigt Ihnen alle aktuell geöffneten Arbeitsmappen sowie die darin enthaltenen Tabellen an.

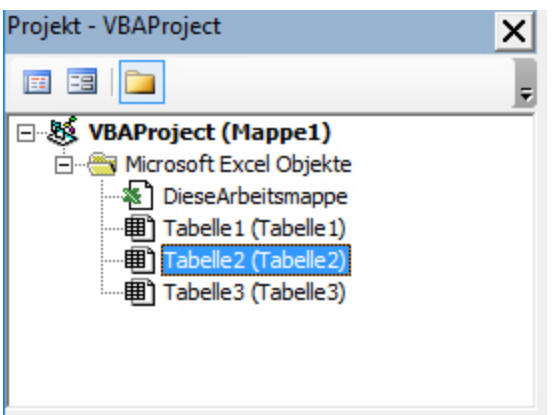

### Abbildung 1.5: Der Projekt-Explorer gibt Auskunft über den Inhalt einer Mappe.

Die beiden ersten Symbole Code anzeigen und Objekt anzeigen werden später für Sie von Interesse sein, wenn Sie beispielsweise eigene benutzerfreundliche Dialoge entwerfen und zwischen den beiden Ebenen Objekt und Code hin- und herspringen müssen.

Das doppelt belegte Symbol Ordner wechseln ist eine reine Ansichtsoption. Damit wird die Ansicht der Objekte in der Arbeitsmappe angezeigt. Die standardmäßig eingestellte Ansicht ordnet die Objekte schön ordentlich in Rubriken an. Mit einem weiteren Klick auf dieses Symbol werden alle Objekte alphabetisch und ohne Darstellung in Rubriken angezeigt. Hier ist der Übersichtlichkeit halber die Standardeinstellung zu empfehlen.

Der Projekt-Explorer arbeitet sehr eng mit dem darunterliegenden Fenster, dem Fenster *Eigenschaften*, zusammen. Diese beiden Werkzeuge müssen in einem Atemzug genannt werden, da sie sich einander bedingen. Genau aus diesem Grund sind beide Fenster standardmäßig untereinander angeordnet.

# <span id="page-21-0"></span>**Das Eigenschaftenfenster**

Direkt unterhalb des Projekt-Explorers befindet sich standardmäßig das Eigenschaftenfenster. Sollte es nicht eingeblendet sein, können Sie es über den Menübefehl Ansicht/Eigenschaftenfenster einblenden. Alternativ dazu können Sie auch die Taste drücken, um das Eigenschaftenfenster einzublenden.

Wie gerade schon erwähnt, sind Explorer und Eigenschaftenfenster als Einheit zu verstehen. Wenn Sie beispielsweise im Projekt-Explorer die Tabelle1 anklicken, werden im darunterliegenden Eigenschaftenfenster alle Eigenschaften zu dieser Tabelle angezeigt. Durch Setzen dieser Eigenschaften können Verhalten und Aussehen der Tabellen beeinflusst werden.

#### Generell können Eigenschaften entweder im 豪 Eigenschaftenfenster eingestellt oder auch direkt durch Makros gesetzt werden.

Die wichtigsten Eigenschaften lernen Sie anhand von praktischen Aufgaben auf den folgenden Seiten kennen.

### **Tabellen ein- und ausblenden**

Mithilfe des Eigenschaftenfensters lassen sich in Excel Tabellen einund ausblenden. Dabei erleben Sie gleich zu Beginn eine kleine Überraschung. Achten Sie darauf, dass Ihre Arbeitsmappe mehr als nur eine Tabelle enthalten muss.

Gehen Sie wie folgt vor, um beispielsweise Tabelle1 auszublenden:

- 1. Klicken Sie im Projekt-Explorer auf das Objekt *Tabelle1 (Tabelle1)*.
- 2. Klicken Sie im Eigenschaftenfenster ganz unten rechts neben die Eigenschaft Visible.

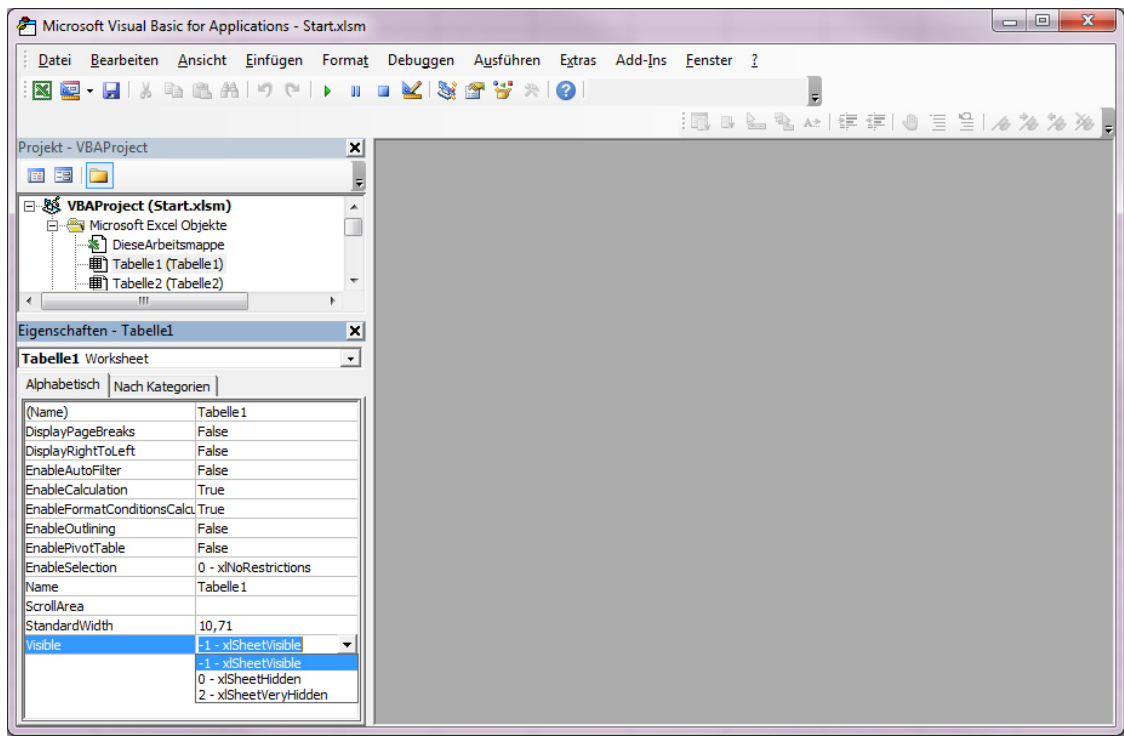

### Abbildung 1.6: Die Eigenschaft Visible bietet drei Zustände der Sichtbarkeit an.

3. Wählen Sie aus dem Drop-down die Konstante 0 – xlSheetHidden.

Jetzt ist Tabelle1 ausgeblendet. Der Mauszeiger springt dabei, was zunächst vielleicht etwas irritiert, automatisch auf Tabelle2. Um den Status von Tabelle1 wieder einzusehen bzw. zu ändern, klicken Sie einfach auf das Objekt Tabelle1 (Tabelle1) im Projekt-Explorer und weisen im Eigenschaftenfenster wieder die Konstante -1- xlSheetVisible zu.

Sicher ist Ihnen nicht entgangen, dass das í4 Eigenschaftenfenster bei der Eigenschaft Visible eine weitere Konstante anbietet: 2 - xlSheetVeryHidden. Diese Konstante sorgt dafür, dass die so eingestellte Tabelle sicher ausgeblendet wird. Das bedeutet, dass der »normale« Anwender keine Möglichkeit hat, diese Tabelle über die Oberfläche von Excel einzublenden. Tabellen werden in der Praxis gern sicher versteckt,

wenn es darum geht, Daten zu verbergen, damit diese nicht gelöscht werden können.

 $\trianglerighteq$ 

In einer Arbeitsmappe muss mindestens eine Tabelle immer eingeblendet sein. Sie können daher nicht alle Tabellen ausblenden!

### **Standardspaltenbreite festlegen**

Über die Eigenschaft StandardWidth im Eigenschaftenfenster können Sie die Standardspaltenbreite der Tabelle festlegen. Standardmäßig ist die Breite einer Spalte mit 10,71 festgelegt.

- Eine Einheit der Spaltenbreite entspricht der Breite r. eines Zeichens in der standardmäßig eingestellten Schriftart. Je nach eingestellter Schriftart ist eine Umrechnung mehr oder weniger genau. Wenn Sie eine Umrechnung in Millimeter durchführen möchten, kann man gedanklich näherungsweise die Breite nach der Formel –0,71 + 5,1425 \* Wunsch in mm / 10 berechnen. Hier wäre natürlich eine einfachere Umrechnung wünschenswert.
- Zu jeder Eigenschaft können Sie übrigens die Taste 亭 drücken, um weiterführende Informationen in der Onlinehilfe abzurufen.

### **Die ScrollArea setzen**

Unter einer ScrollArea versteht man den Bereich einer Tabelle, in dem sich der »normale« Anwender aufhalten darf. Dieser Aufenthaltsbereich kann über das Eigenschaftenfenster festgelegt werden.

Setzen Sie einmal testweise die Eigenschaft ScrollArea, indem Sie wie folgt vorgehen:

- 1. Erfassen Sie im Eigenschaftenfenster bei der Eigenschaft ScrollArea den Bezug A1:D10.
- 2. Bestätigen Sie die Eingabe mit  $\Box$ . Die Eingabe wird augenblicklich mit absoluten Bezügen umfasst. So wird aus der Eingabe A1:D10 die Eingabe \$A\$1:\$D\$10.
- 3. Wechseln Sie, nachdem Sie die ScrollArea gesetzt haben, über die Tastenkombination  $\boxed{\text{Alt} + \boxed{\text{F11}}}$  in die Standardoberfläche von Microsoft Excel.
- 4. Wechseln Sie zu Tabelle1.
- 5. Versuchen Sie, den Bereich A1:D10 zu verlassen. Es wird Ihnen nicht gelingen.
- In der Praxis wird diese Technik gern verwendet, um r. sensible Daten zu schützen. Daher können Sie, bevor Sie diese Eigenschaft verwenden, im Vorfeld Daten in einem entlegenen Teil der Tabelle erfassen und anschließend den Aufenthaltsbereich einschränken. So kommt der Standardanwender von Excel nicht an Ihre Daten und kann sie daher auch nicht ändern.

Leider wird ein geänderter Wert der Eigenschaft ScrollArea nicht aufrechterhalten, wenn Sie die Eigenschaft einstellen und danach die Arbeitsmappe speichern und schließen. Nach erneutem Öffnen der Arbeitsmappe ist die vorher gesetzte Eigenschaft wieder weg. Was nun tun, um sicherzustellen, dass diese Eigenschaft nach dem Öffnen der Arbeitsmappe gesetzt ist?

Die Lösung ergibt sich direkt aus dem Verhalten dieser Eigenschaft. Wenn der Eigenschaftswert nach dem Öffnen der Arbeitsmappe nicht mehr vorhanden ist, müssen Sie beim Öffnen dafür sorgen, dass er automatisch gesetzt wird.

Um die ScrollArea dauerhaft einzurichten, greifen Sie in die Trickkiste und richten ein sogenanntes Ereignis ein. Gehen Sie dabei wie folgt vor:

- 1. Klicken Sie im Projekt-Explorer doppelt auf das Objekt DieseArbeitsmappe.
- 2. Wählen Sie im rechts daneben eingeblendeten Fenster im linken Drop-down-Listenfeld den Eintrag Workbook. Daraufhin wird automatisch das Ereignis Workbook\_Open eingestellt.
- 3. Ergänzen Sie den noch leeren Rahmen des Ereignisses wie in [Abbildung 1.7](#page-26-0) gezeigt.

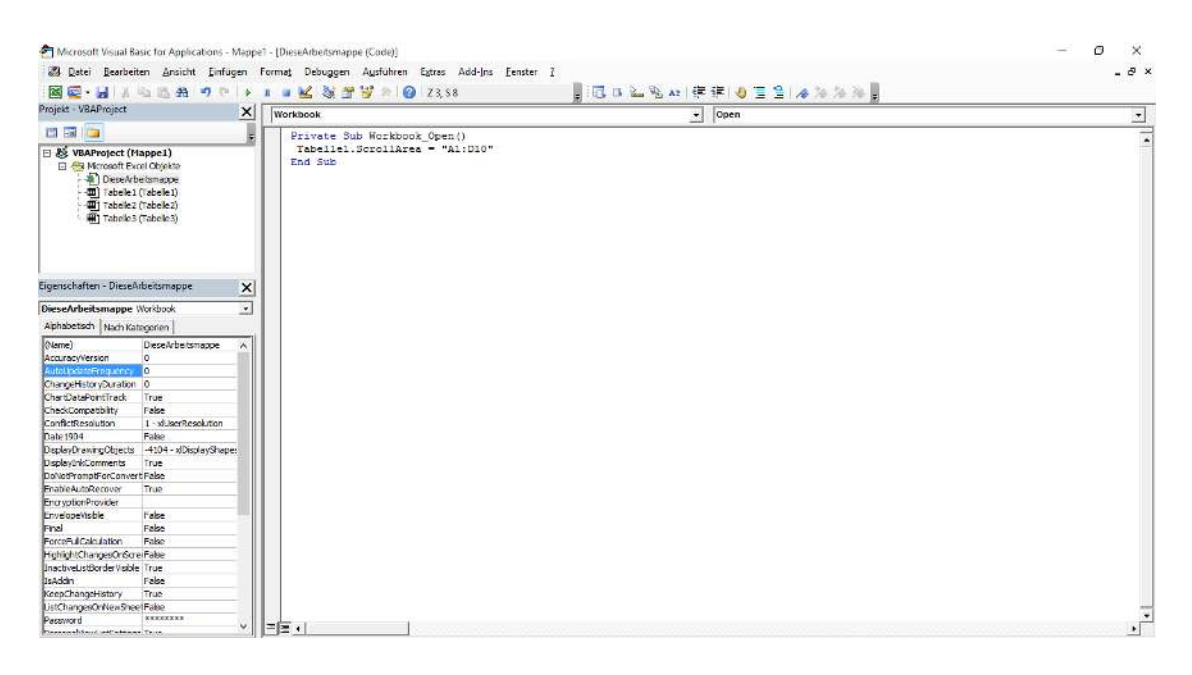

### <span id="page-26-0"></span>Abbildung 1.7: Das Ereignis Workbook\_Open wird automatisch beim Öffnen der Arbeitsmappe ausgeführt.

4. Speichern Sie Ihre Arbeitsmappe. Danach schließen und öffnen Sie die Arbeitsmappe erneut. Sie werden feststellen, dass die ScrollArea jetzt »dauerhaft« eingestellt ist.

Auf diese Art und Weise können Sie zu jeder Tabelle ganz individuell eine ScrollArea einrichten.

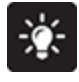

Möchten Sie beispielsweise eine Tabelle gänzlich unveränderbar gestalten, ist die kleine ScrollArea durch den Zellenbezug A1 zu definieren. In einer Tabelle, in der dieser Bezug angegeben wird, ist keinerlei

»Bewegung« möglich – auch eine Art von Datenschutz, meinen Sie nicht auch?

Eine ScrollArea ist ein zusammenhängender Bereich. r. Sie können nicht mehrere ScrollAreas auf einer Tabelle definieren. Wie Sie diese Standardeinstellung umgehen können, verrate ich Ihnen in Kapitel 7 »Ereignisprogrammierung in Excel«.

### **Den Namen einer Tabelle festlegen**

Wenn Sie im Eigenschaftenfenster genau hinsehen, erkennen Sie, dass es zwei Eigenschaften gibt, um den Namen einer Tabelle festzulegen – die beiden Eigenschaften Name und (Name) im Eigenschaftenfenster. Standardmäßig sind beide Eigenschaften mit dem gleichen Wert belegt. Dieser doppelte Name spiegelt sich auch im Projekt-Explorer wider. Was hat es nun auf sich mit den zwei Namen? Die Beantwortung dieser Frage ist derart wichtig, dass Sie dazu erst einmal ein Beispiel erhalten. Gehen Sie wie folgt vor:

- 1. Wechseln Sie aus der Entwicklungsumgebung heraus in die Normalansicht von Excel.
- 2. Klicken Sie direkt im Tabellenregister unten den Namen Tabelle1 doppelt an.
- 3. Erfassen Sie den Namen Test und bestätigen Sie mit  $\Box$ .
- 4. Wechseln Sie über die Tastenkombination  $[A]t + [F11]$  zurück in die Entwicklungsumgebung.
- 5. Betrachten Sie das Ergebnis in [Abbildung 1.8](#page-28-0).

| Projekt - VBAProject                                                                                                    | $\boldsymbol{\mathsf{x}}$ | NC. HALLAGE TO I IN KYTY 20<br>(Aligemein) | 1. 同日上海山保保 自言負 在海海海       |                |
|----------------------------------------------------------------------------------------------------|---------------------------|--------------------------------------------|---------------------------|----------------|
| 四国<br><b>IC</b>                                                                                                    |                           | ų                                          | $\bullet$ (Deklarationen) | 츼              |
|                                                                                                    |                           |                                            |                           | $\overline{ }$ |
| B & VBAProject (Mappel)<br><b>El 45 Morosoft Excel Obsekte</b><br>Diete Arbeitsmappe<br>-00 Tabele1 (Test)<br>Tabelez (Tabelez)<br>(Tabelle 3 (Tabelle 3) |                           |                                            |                           |                |
| Eigenschaften - Tabelle1                                                                                                    | $\vert x \vert$           |                                            |                           |                |
| Tabelle1 Worksheet                                                                                                    | ᅬ                         |                                            |                           |                |
| Alphabetsch Nach Kategorien                                                                                                    |                           |                                            |                           |                |
| (Neme)                                                                                                    | Tabele 1                  |                                            |                           |                |
| DisplayPageDreaks                                                                                                    | False                     |                                            |                           |                |
| DisplayRightToLeft                                                                                                    | False                     |                                            |                           |                |
| EnableAutoFilter                                                                                                    | False                     |                                            |                           |                |
| EnableCalculation                                                                                                    | True                      |                                            |                           |                |
| EnableFormatConditionsCa True                                                                                                    |                           |                                            |                           |                |
| EnableQutining                                                                                                    | False                     |                                            |                           |                |
| EnablePivofTable                                                                                                    | False                     |                                            |                           |                |
| EnableSelection                                                                                                    | 0 - xIVoRestrictions      |                                            |                           |                |
| Name                                                                                                    | Test                      |                                            |                           |                |
| Scrolarea                                                                                                    |                           |                                            |                           |                |
| StandardWidth                                                                                                    | 15                        |                                            |                           |                |
| <b>Visitie</b>                                                                                                    | -1 - x/SheetVaible        |                                            |                           |                |

<span id="page-28-0"></span>Abbildung 1.8: Wir stellen eine Abweichung der Tabellennamen fest.

Wie Sie sehen können, haben wir nun zwei verschiedene Tabellennamen. Beide Namen können auch jederzeit direkt über das Eigenschaftenfenster geändert werden. Worin besteht nun der Unterschied zwischen den beiden Tabellennamen, und welchen Tabellennamen sollten Sie für die Programmierung verwenden?

Nun, merken Sie sich Folgendes: Benutzen Sie immer den Tabellennamen, der im Projekt-Explorer an erster Stelle steht. Bei diesem Namen spricht man vom sogenannten Codenamen der Tabelle. Durch die Benutzung des Codenamens ersparen Sie sich gleich zu Beginn Ihrer Karriere als Entwickler viel Arbeit und Ärger. Auf die Vorund Nachteile gehe ich im weiteren Verlauf des Kapitels noch genauer ein.

Bevor Sie überhaupt mit der Programmierung von 亭 Makros beginnen, sollten Sie die Tabellen so benennen, dass beide Namen idealerweise wieder gleich lauten, dabei aber auch sprechend sind. In der Praxis hat es sich bewährt, beim Tabellennamen ein Kürzel vorzugeben, damit auch im Makro später direkt erkannt werden kann, dass es sich um eine Tabelle handelt. So könnten Sie beispielsweise die ehemalige Tabelle1 in beiden Eigenschaftenfeldern mit dem Namen tbl ErsteMakros benennen.

| વિ<br>日<br>₩<br>ō                                                                                     | Mappe1 - Excel (Test)                                                                                                    | 困<br>$\Box$              |
|----------------------------------------------------------------------------------------------------|----------------------------------------------------------------------------------------------------|--------------------------|
| Seitenlayout<br>Einfügen<br>Datei<br><b>Start</b>                                                     | Ansicht<br>Entwicklertools<br>Q Was möchten Sie tun?<br>Überprüfen<br>Daten<br>Formeln                                                                                                    | Anmelden Q Freigeben     |
| Makro aufzeichnen<br>Relative Verweise verwenden<br>Visual Makros<br>A Makrosicherh.<br>Basic<br>Code | Eigenschaften zuordnen Eit Importieren<br>Eigenschaften<br>la.<br>У.,<br>$\neg$<br>Q: Code anzeigen<br>Exportieren<br>Erweiterungspakete<br>Quelle<br>Einfügen Entwurfsmodus<br>Add-<br>COM-<br>Excel-<br>Dialogfeld ausführen<br>Daten aktualisieren<br>Add-Ins Add-Ins<br>Ins<br>XML<br>Add-Ins<br>Steuerelemente |                          |
|                                                                                                    | Microsoft Visual Basic for Applications - Mappe1 - [tbl_ErsteMakros (Code)]<br>$\Box$<br>$\times$                                                                                                    |                          |
| ÷<br>$\times$<br>fx<br>G <sub>9</sub><br>$\overline{\phantom{a}}$<br>$\checkmark$                     | Datei Bearbeiten Ansicht Einfügen Format Debuggen Ausführen<br>Extras Add-Ins<br>Eenster<br>a<br>$\times$                                                                                                    |                          |
| А<br>B                                                                                                | c                                                                                                    | Κ                        |
| $\mathbf{1}$                                                                                          | Be BIX a BAID ( I )   ■ B B B B & B & FF F I 4<br>$\equiv$ $\equiv$ $1/2$ $\approx$ $\approx$                                                                                                    |                          |
| $\overline{c}$                                                                                        | Projekt - VBAProject<br>$\vert x \vert$<br>(Allgemein)<br>$\blacktriangledown$ (Deklarationen)<br>≛                                                                                                    |                          |
| $\overline{3}$                                                                                        | 国语门<br>Į.<br>$\overline{\phantom{a}}$                                                                                                    |                          |
| $\overline{4}$                                                                                        | Microsoft Excel Objekte<br>$\lambda$                                                                                                    |                          |
| $\overline{\mathbf{5}}$                                                                               | ※ DieseArbeitsmappe                                                                                                    |                          |
| $\overline{6}$                                                                                        | Tabelle2 (Tabelle2)                                                                                                    |                          |
| $\overline{7}$                                                                                        | <b>图 Tabelle3 (Tabelle3)</b>                                                                                                    |                          |
| $\bf{8}$                                                                                              | 曲】<br>bl ErsteMakros (tbl Erstemakros                                                                                                    |                          |
|                                                                                                    |                                                                                                    |                          |
| $\mathsf g$<br>10                                                                                     | Eigenschaften - tbl ErsteMakros<br>$\vert x \vert$                                                                                                    |                          |
| 11                                                                                                    | tbl_ErsteMakros Worksheet<br>$\cdot$                                                                                                    |                          |
| 12                                                                                                    | Alphabetisch   Nach Kategorien                                                                                                    |                          |
| 13                                                                                                    | tbl ErsteMakros<br>(Name)                                                                                                    |                          |
|                                                                                                    | DisplayPageBreaks<br>False                                                                                                    |                          |
| $\frac{14}{1}$                                                                                        | DisplayRightToLeft<br>False                                                                                                    |                          |
| 15                                                                                                    | False<br>EnableAutoFilter                                                                                                    |                          |
| 16                                                                                                    | EnableCalculation<br>True                                                                                                    |                          |
| 17                                                                                                    | EnableFormatConditionsCa True                                                                                                    |                          |
| 18                                                                                                    | False<br>EnableOutlining                                                                                                    |                          |
| 19                                                                                                    | EnablePivotTable<br>False                                                                                                    |                          |
|                                                                                                    | EnableSelection<br>0 - xlNoRestrictions                                                                                                    |                          |
| 20                                                                                                    | tbl Erstemakros<br>Name<br>ScrollArea                                                                                                    |                          |
| $\overline{21}$                                                                                       | <b>StandardWidth</b><br>15                                                                                                    |                          |
| $\frac{1}{22}$                                                                                        | <b>Visible</b><br>-1 - xlSheetVisible                                                                                                    |                          |
|                                                                                                    |                                                                                                    |                          |
| Tabelle <sub>2</sub><br>tbl Erstemakros<br>$\sim$                                                     | PEHL<br>$\blacktriangleright$                                                                                                    | $\overline{\phantom{a}}$ |

Abbildung 1.9: Sinnvolle Namen für Tabellen vergeben.

Bei der Benennung von Tabellen gilt es, bestimmte  $\trianglerighteq$ Einschränkungen zu beachten. So dürfen Sie beispielsweise bestimmte Zeichenfolgen beim Codenamen der Tabelle (die obere Eigenschaft im Eigenschaftenfenster) nicht verwenden. Unter anderem sind das Sonderzeichen sowie das Leerzeichen. Das erste Zeichen beim Codenamen der Tabelle darf auch keine Zahl sein.

### <span id="page-29-0"></span>**Das Codefenster**

Das Codefenster befindet sich standardmäßig rechts neben dem Projekt-Explorer. Dieses Fenster wird dann sichtbar, wenn Sie ein